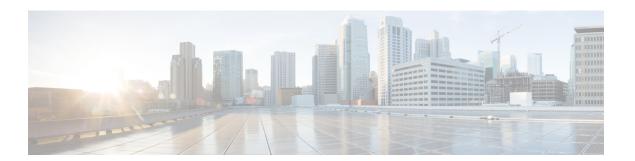

## **Contacts**

- Contacts Overview, on page 1
- Corporate Directory, on page 1
- Personal Directory, on page 2

## **Contacts Overview**

Depending on configuration, the conference station provides corporate and personal contacts directories:

- Corporate Contacts: Supports a global corporate directory that you can access on the conference station. Your system administrator sets up and maintains this feature.
- Personal Contacts: If available, supports a personal address book. You can configure and access entries from your conference station and from Cisco Unified Communications Manager Self Care Portal.

# **Corporate Directory**

You can use a corporate directory to place calls to coworkers. You can dial a call from the corporate directory even if you are on another call.

The system administrator sets up and maintains the directory.

#### **Tips**

Use the numbers on your keypad to enter characters on the conference station screen and use the Navigation bar to move between input fields.

### **Dial Contact from Search**

- **Step 1** Press Contacts.
- **Step 2** Use the Navigation bar and Select button to scroll and select **Corporate Directory**.
- **Step 3** Select any of these criteria to search for a coworker:

- First name
- Last name
- Number
- **Step 4** Enter the search criteria information, press **Search**, and select a contact.
- **Step 5** To dial a contact, perform one of these actions:
  - Press **Dial**.
  - Press the contact label number.
  - Press the **Call** key on the DCU.

## **Dial Contact from Search During an Active Call**

#### **Procedure**

- **Step 1** Press Contacts.
- **Step 2** Use the Navigation bar and Select button to scroll and select **Corporate Directory**.
- **Step 3** Select any of these criteria to search for a coworker:
  - First name
  - Last name
  - Number
- **Step 4** Enter the information, then select **Search** > **Dial**.
- **Step 5** Perform one of these actions to handle the original call:
  - Dial the second call to automatically put the first call on hold.
  - Press **Transfer** to transfer the first party to the second and drop yourself from the call. To complete the action, press **Transfer** again after dialing.
  - Press **Conference** to create a conference call with all parties, including you. To complete the action, press **Conference** again after dialing.
  - Press End Call to disconnect the first call and dial the second.

# **Personal Directory**

The personal directory, or address book (PAB), contains a list of your personal contacts.

The PAB supports a maximum of 99 entries. For each entry you can store:

- Contact name
- Phone number

There are two ways to set up and maintain your personal directory:

- Directly on the conference station
- Using Cisco Unified Communications Manager Self Care Portal

The system administrator provides the user ID and the PIN that you use to log into the personal directory.

#### **Tips**

- Personal Directory automatically logs you out after a certain amount of time. This time limit can vary. For more information, contact your system administrator.
- Use the numbers on the keypad to enter characters on the conference station screen.
- Use the Navigation bar button on the conference station to move between input fields.

The conference station may be set up for international call logging, which is indicated by a plus (+) symbol on the call logs, redial, or call directory entries. For more information, contact your system administrator.

# **Personal Directory Options**

The following sections describe the personal directory options.

### **Sign In and Out of Personal Directory**

The conference station automatically logs you out of the PAB after a certain amount of time. This time limit can vary. For more information, contact your system administrator.

#### **Procedure**

- Step 1 Press Contacts.
- **Step 2** Use the Navigation pad and Select button to scroll and select **Personal Directory**.
- **Step 3** Enter the user ID and PIN provided by your system administrator and press **Submit**.
- **Step 4** To logout, select **Log Out**, press **Select**, and then press **OK**.

## **Add Personal Directory Entry**

- Step 1 Press Contacts.
- **Step 2** Sign in to Personal Directory.

| Step 3 | Select | <b>Personal</b> | Address    | <b>Book</b> |
|--------|--------|-----------------|------------|-------------|
| σιορ σ | Delect | i ci sonai      | 1 Iuui Coo | DOOM        |

The Search for an entry screen displays.

- Step 4 Press Submit.
- **Step 5** Press **New**. You may need to press **More** first.
- **Step 6** Enter the Name information.
- **Step 7** Press **Phones** and enter the phone numbers.

Make sure you include any required access codes, such as 9 or 1.

**Step 8** Press **Submit** to add the entry to your personal directory.

#### **Related Topics**

Sign In and Out of Personal Directory, on page 3
Assign Fast-Dial Code to PAB from the Phone, on page 5

### **Search for Entry in Personal Directory**

#### **Procedure**

- Step 1 Press Contacts.
- **Step 2** Sign in to Personal Directory.
- **Step 3** Select **Personal Address Book**.
- **Step 4** Select the search criteria and press **Submit**.

#### **Related Topics**

Sign In and Out of Personal Directory, on page 3 Dial Number from Personal Directory, on page 4

## **Dial Number from Personal Directory**

- **Step 1** Press Contacts.
- **Step 2** Sign in to Personal Directory.
- **Step 3** Select **Personal Address Book** and search for an entry.
- **Step 4** Select the personal address book entry that you want to dial.
- Step 5 Press Select.
- Step 6 Press Dial.

### **Delete Personal Directory Entry**

#### **Procedure**

| Step 1 | Press Contacts.                                       |
|--------|-------------------------------------------------------|
| Step 2 | Sign in to Personal Directory.                        |
| Step 3 | Select Personal Address Book and search for an entry. |
| Step 4 | Press <b>Select</b> .                                 |
| Step 5 | Press <b>Edit</b> .                                   |
| Step 6 | Press <b>Delete</b> .                                 |
| Sten 7 | Press OK to confirm the deletion                      |

### **Edit Personal Directory Entry**

#### **Procedure**

| Step 1 | Press Contacts.                                       |
|--------|-------------------------------------------------------|
| Step 2 | Sign in to Personal Directory.                        |
| Step 3 | Select Personal Address Book and search for an entry. |
| Step 4 | Press <b>Select</b> .                                 |
| Step 5 | Press <b>Edit</b> .                                   |
| Step 6 | Modify the entry information.                         |
| Step 7 | Press <b>Phones</b> to modify a phone number.         |
| Step 8 | Press <b>Update</b> .                                 |
|        |                                                       |

# **Fast-Dial Codes with Personal Directory**

Fast-Dial codes enable you to place calls quickly. You can assign a fast-dial code to an existing PAB entry, or you can assign a code directly to a phone number. Fast-Dial codes that are assigned to numbers rather than to PAB entries are labeled "raw" in Cisco Unified Communications Manager Self Care Portal. The following sections describe using the fast-dial codes with Personal Directory.

## **Assign Fast-Dial Code to PAB from the Phone**

| Step 1 | Sign in to Personal Directory.                                           |
|--------|--------------------------------------------------------------------------|
| Step 2 | Use the Navigation bar and Select button to scroll and select an option. |
| Step 3 | Enter the name information and press <b>Submit</b> .                     |

- **Step 4** Select the name, then press **Select**.
- Step 5 Press FastDial.
- **Step 6** Use the Navigation bar combined with **Next** and **Previous** to scroll and select a code.
- **Step 7** Press **Select** for a new fast-dial code that you want to assign to the number.

### **Place Call Using Fast-Dial Code**

#### **Procedure**

- **Step 1** Sign in to Personal Directory.
- **Step 2** Select **Personal Fast Dials**.
- **Step 3** Scroll to the fast dial code that you want to dial.
- Step 4 Press Dial.

### **Delete Fast-Dial Code**

- **Step 1** Sign in to Personal Directory.
- Step 2 Select Personal Fast Dials and search for a fast-dial code.
- **Step 3** Select the fast-dial code to delete.
- Step 4 Press Remove.